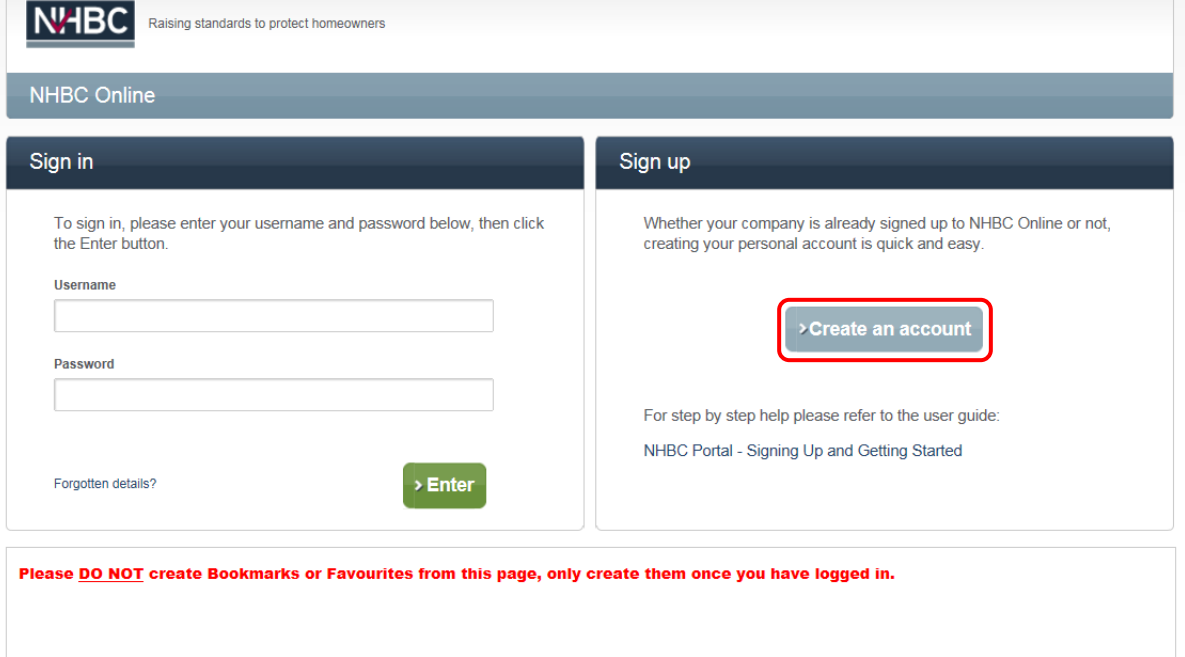

#### **Welcome to the NHBC Portal, let's get started!**

You need to have an account to access NHBC Portal. Sign up at <http://online.nhbc.co.uk/PartnerPortal>

#### **Note:**

- Only one user can be logged in to an account at any one time. Therefore having one universal account for your company is not a good idea.
- A saved favourite in your browser from this Sign in screen will not work. Create a favourite once you have successfully signed in.

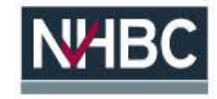

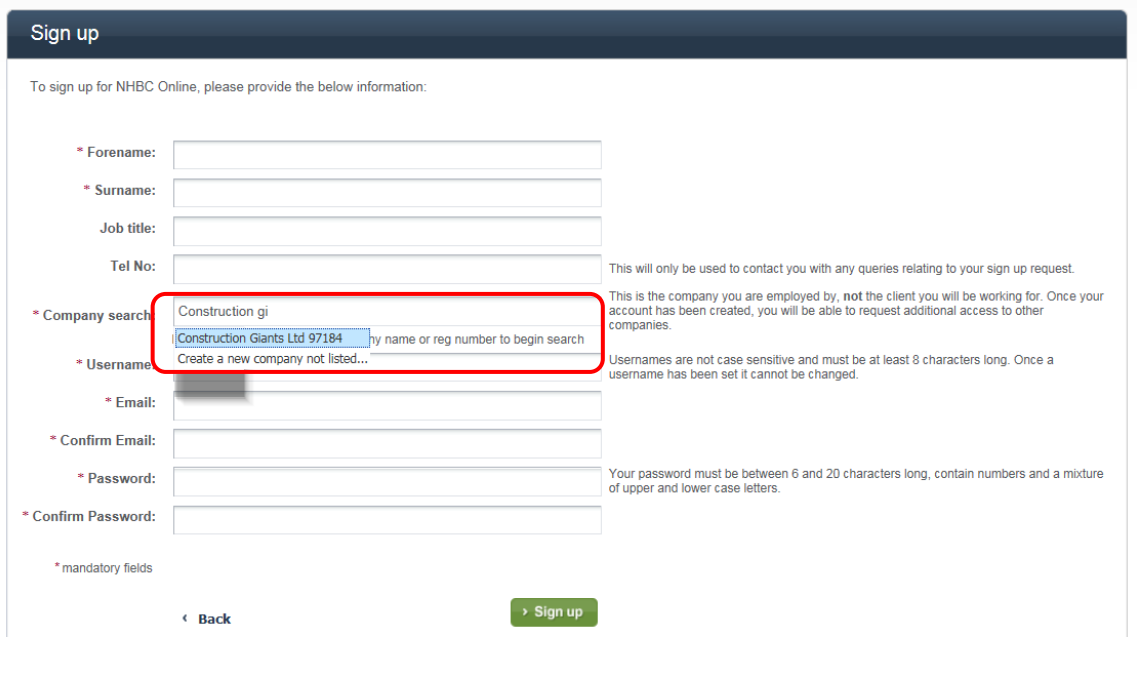

Enter your details and click 'Sign up'. Your account request will be sent to your company's Portal Administrator for approval.

**Note:** When entering your Company name, type four letters and wait for matching results to be displayed. Continue typing to further refine your search results if necessary and then select your company from the list. You can also search by entering your NHBC registration number (if applicable).

If your company name is not found, select 'Create a new company not listed…' and provide the information requested.

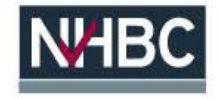

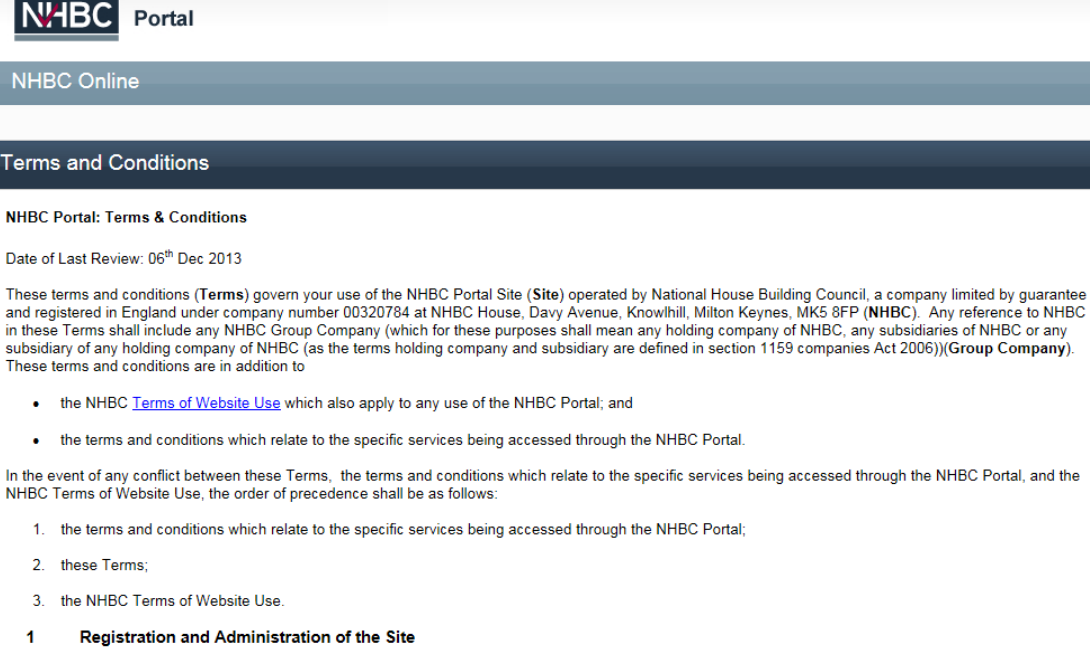

- Access to the Site is subject to acceptance of the Terms.  $1.1$
- $1.2$ Each business entity (whether company, partnership, unincorporated trading entity or otherwise) wishing to utilise the Site (Partner) must appoint and register at least one administrator (Administrator) who will be responsible for administering use of, and access to the information and data on the Site on behalf of the Partner.
- $1.3$ NHBC must be notified immediately if the only Administrator acting on behalf of a Partner ceases to have authority or permission to act on behalf of the **Partner**
- $1.4$ In acting as an Administrator for and on behalf of a Partner the individual acting as Administrator acknowledges and warrants that they have full power and outboriegtion from the Partner on whose bobalf they are geting to geneat and hind the Partner to those Terms (including all lighilities imposed on the

Once your request has been approved you will receive an email confirming such, along with a link to the Portal.

The first time you sign in you will need to accept the NHBC Portal Terms and Conditions.

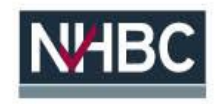

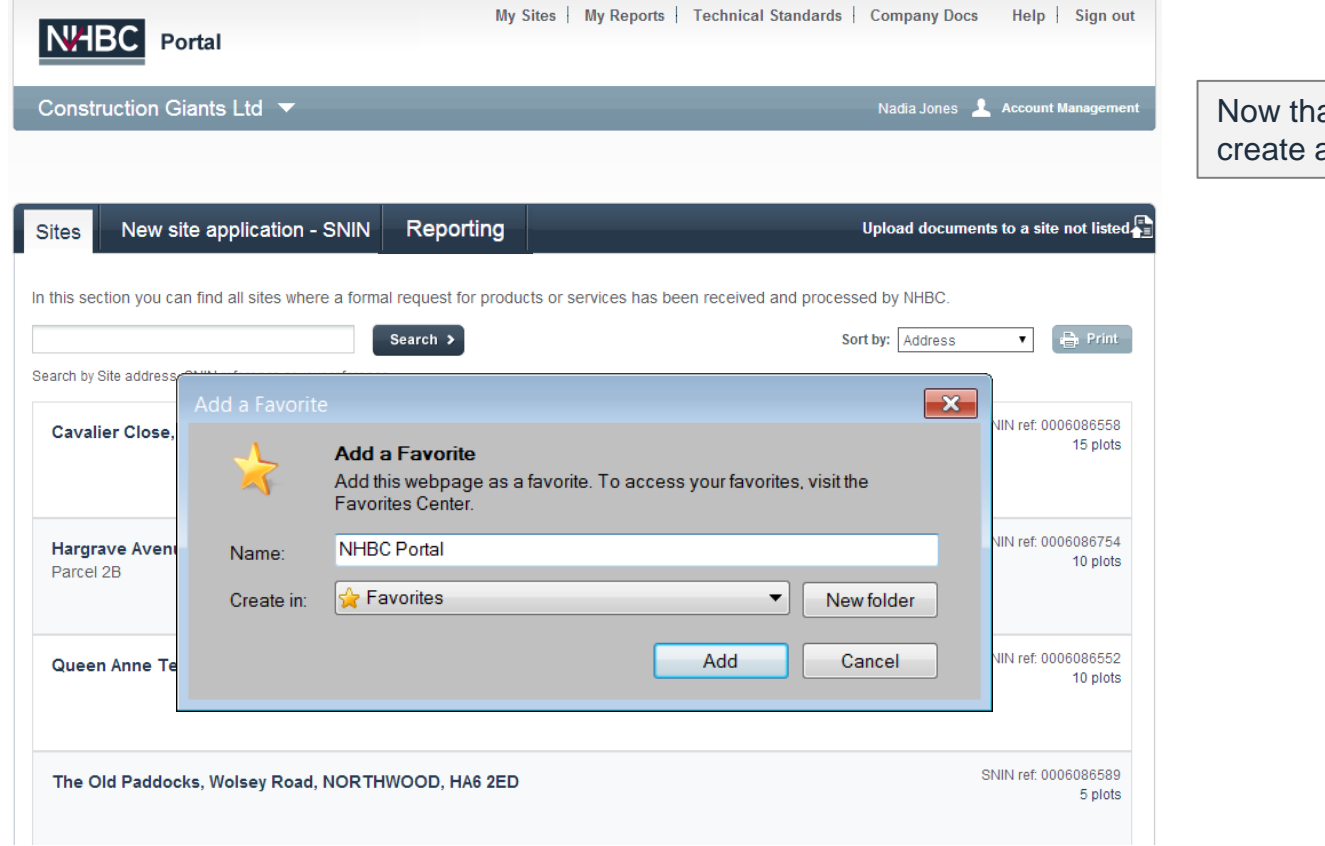

at you are signed in you can a Favourite for the Portal.

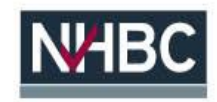

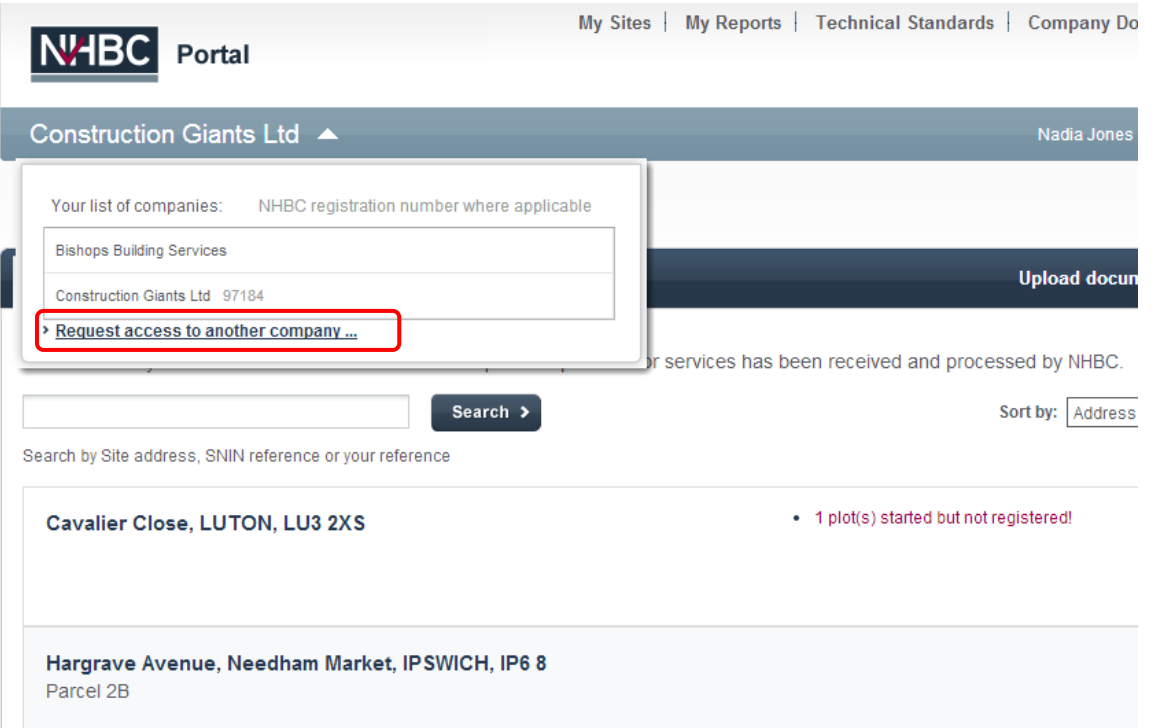

If you have access to multiple companies you can switch between them by using the Company dropdown towards the top left of the page.

You can also request access to additional companies from here (the link takes you into Account Management).

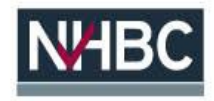

## NHBC Portal – Getting Started | You're now ready to start exploring

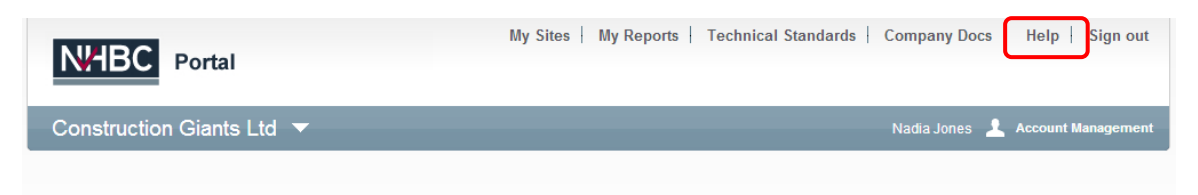

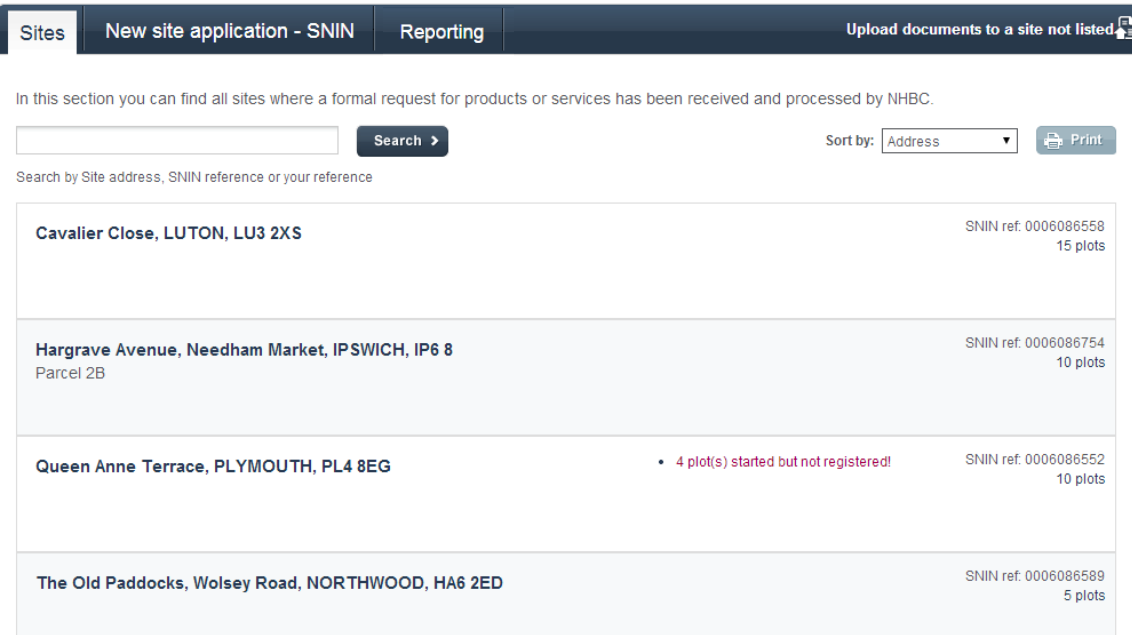

the Portal!

My Sites is the default landing page – this is where you will start every time you sign in. From here you have quick and easy access to every area of the Portal.

You can click on any of the sites listed to view details for a specific site. You will be able to access plot information, technical information relating to conditions and reportable items, upload documents and submit them to NHBC, view and manage your plot quotes and registrations, and see details for all your NHBC contacts.

You can also complete and submit a SNIN for a new site, run various reports, access the Technical Standards, and manage your account.

If you get stuck, refer to the Help section.

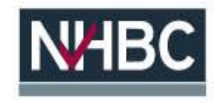

For more information about NHBC Portal, please contact NHBCs Online Support team on 01908 746142 or **[onlinesupport@nhbc.co.uk](mailto:onlinesupport@nhbc.co.uk)** 

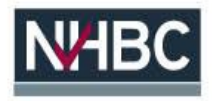